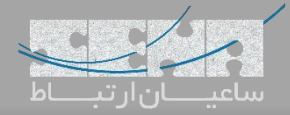

### **نصب کارت تلفنی سنگوما بر روی FreePBX**

همانطور که اطالع دارید، سنگوما سعی کرده است نصب و ارتباط سختافزاریهای خود با FreePBX را به سادهترین روش ممکن، فراهم نماید تا از این طریق، یک سیستم کامالً یکپارچه در اختیار داشته باشید. نصب کارتهای تلفنی این تولیدکننده، بر روی سرور فریپیبیایکس نیز شامل این سادگی بوده که در ادامه، تنظیمات مربوط به آن را بررسی میکنیم.

برای شروع، پس از نصب کارت تلفنی روی سرور، به سرور از طریق SSH متصل شده و مانند تصویر زیر، دستور wanrouter hwprobe verbose را اجرا کنید تا از صحت کارت و شناسایی آن توسط سرور اطمینان حاصل نمایید.

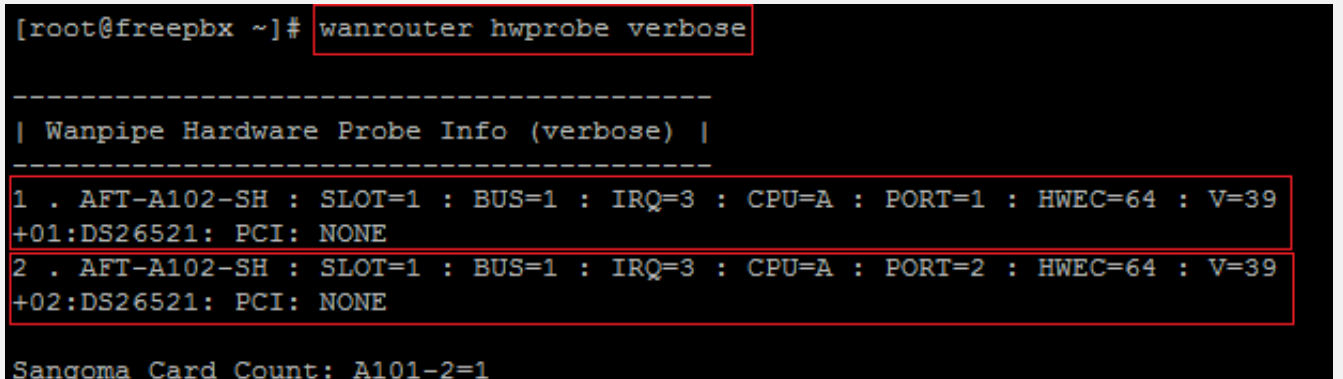

در تصویر باال ما از کارت سنگوما 102A استفاده کردهایم که میتوان اطالعات کارت را مشاهده نمود. برای تنظیم کارت، وارد محیط گرافیکی FreePBX شده و به مسیر زیر را طی کنید:

Connectivity > DAHDI Config

در ابتدا با پیغام زیر مواجه خواهید شد که یک هشدار بوده و بدین معنی میباشد که قابلیت Write کردن یا همان نوشتن روی فایل های تنظیمات مربوط به DAHDI در حال حاضر غیر فعال میباشد:

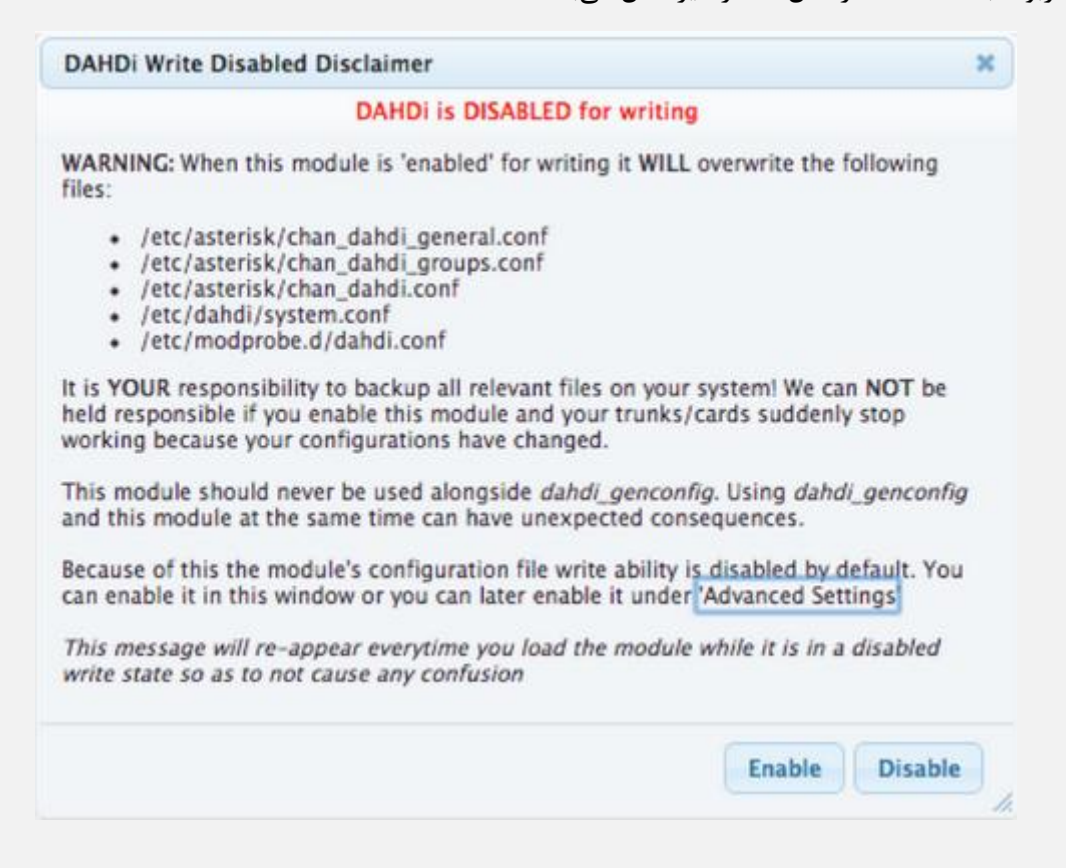

با توجه به توضیحات داخل عکس، با کلیک بر روی گزینهی Enable تمامی تنظیماتی که در کانفیگ فایلهای نام برده شده در عکس، که تا به حال داخل استریسک در آنان تغییرات اعمال شده است، Overwrite شده و از بین خواهند رفت که با توجه به اینکه در حال حاضر تنظیمات برای اولین بار انجام می شود، بدون نگرانی روی Enable کلیک کنید. پس از تایید، در مرحلهی بعد وارد صفحهی زیر خواهید شد:

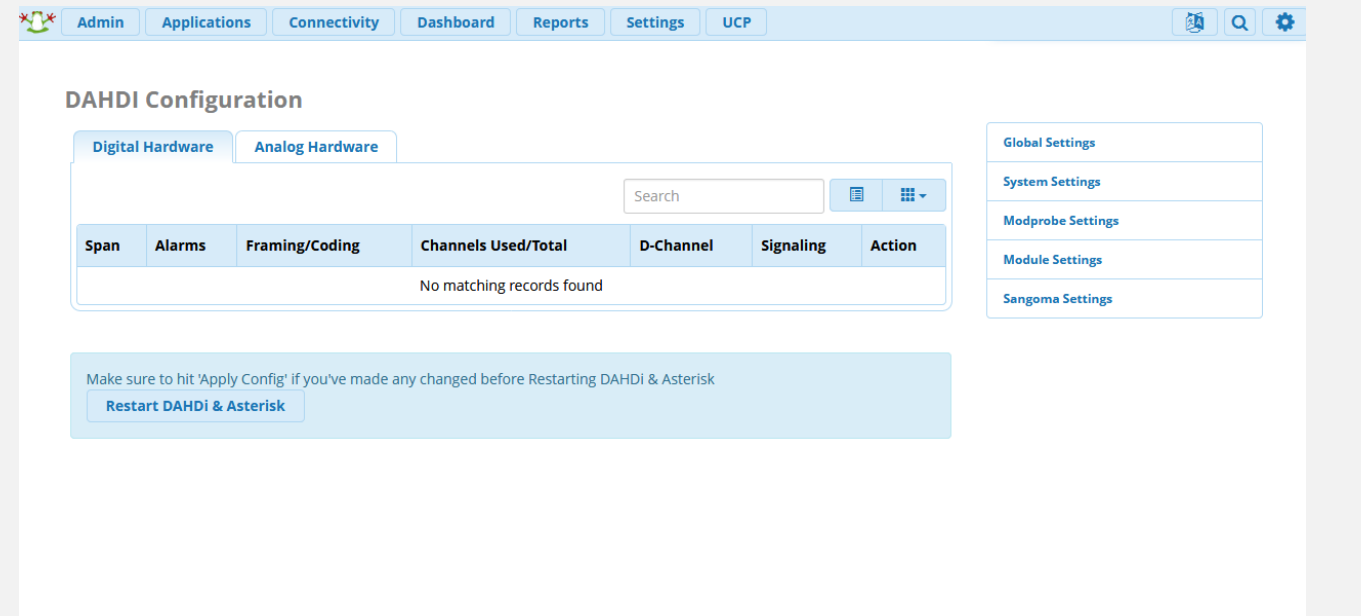

همانطور که پیداست، هنوز کارتی توسط FreePBX شناخته نشده است.

از منویهای سمت راست روی اولین منو (Settings Global (کلیک کنید. تنظیمات عمومی به صورت زیر نمایش داده خواهد شد:

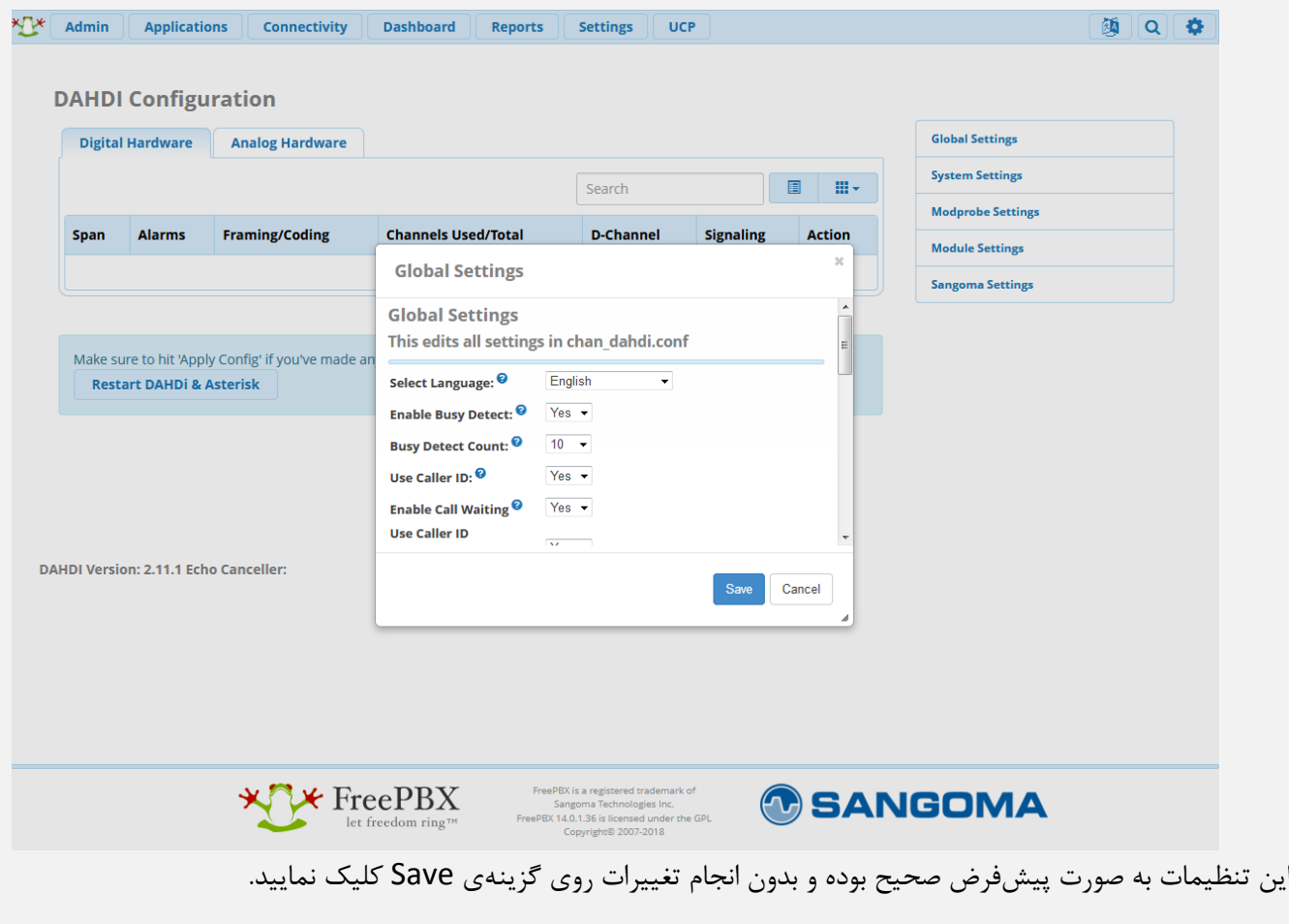

توجه: پس از ذخیره تنظیمات، به درخواستی که به رنگ قرمز در بالای صفحه نمایش داده می شود، باید عمل کنید: پس از انجام برخی تغییرات ممکن است فقط نیاز به *Config Apply* باشد و در برخی نیاز به *Asterisk & DAHDI Restart* و یا ریاستارت کلی سرور باشد. در حالت فعلی با توجه به درخواست انجام شده، ابتدا نیاز به *Config Apply* و سپس *Asterisk & DAHDI Restart* میباشد:

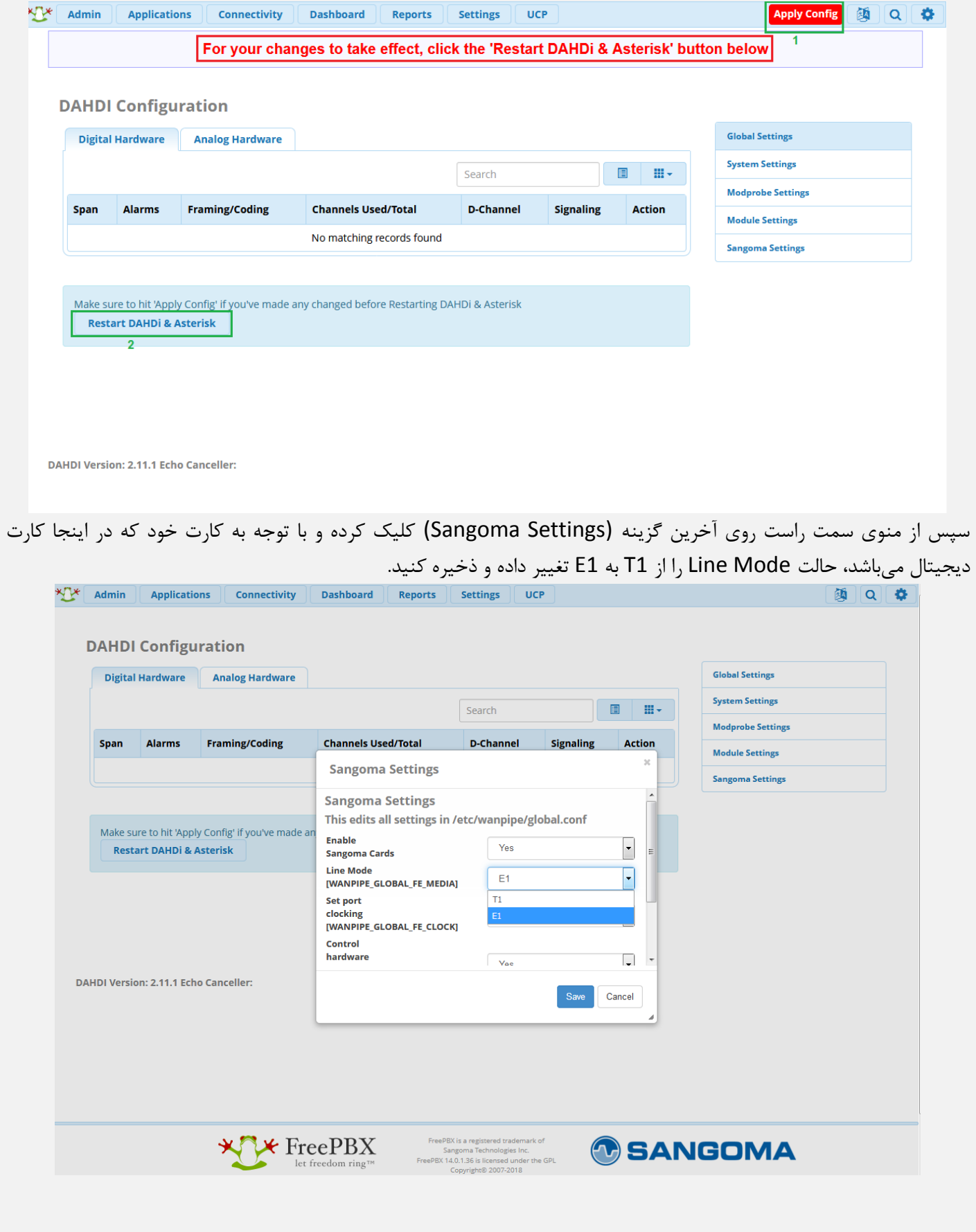

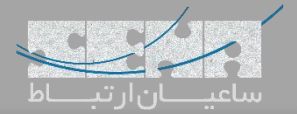

در این مرحله پس از Config Apply نیاز به Reboot سیستم میباشد:

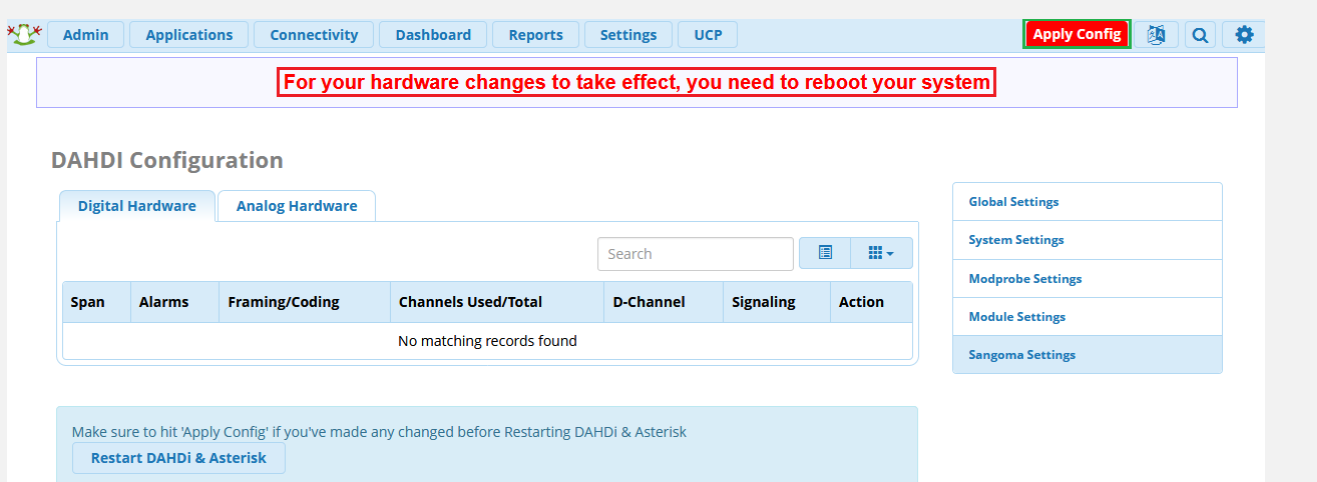

برای Reboot کردن میتوان از محیط CLI اقدام کرد و یا از طریق مسیر زیر، سیستم را ریبوت نمود:

Admin -> System Admin -> Power Options -> Reboot

پس از ریبوتشدن سیستم، مجدداً به مسیر Config DAHDI> - Connectivity رفته. طبق تصویر زیر در حال حاضر کارت سنگوما به همراه 2 پورت شناسایی شده است.

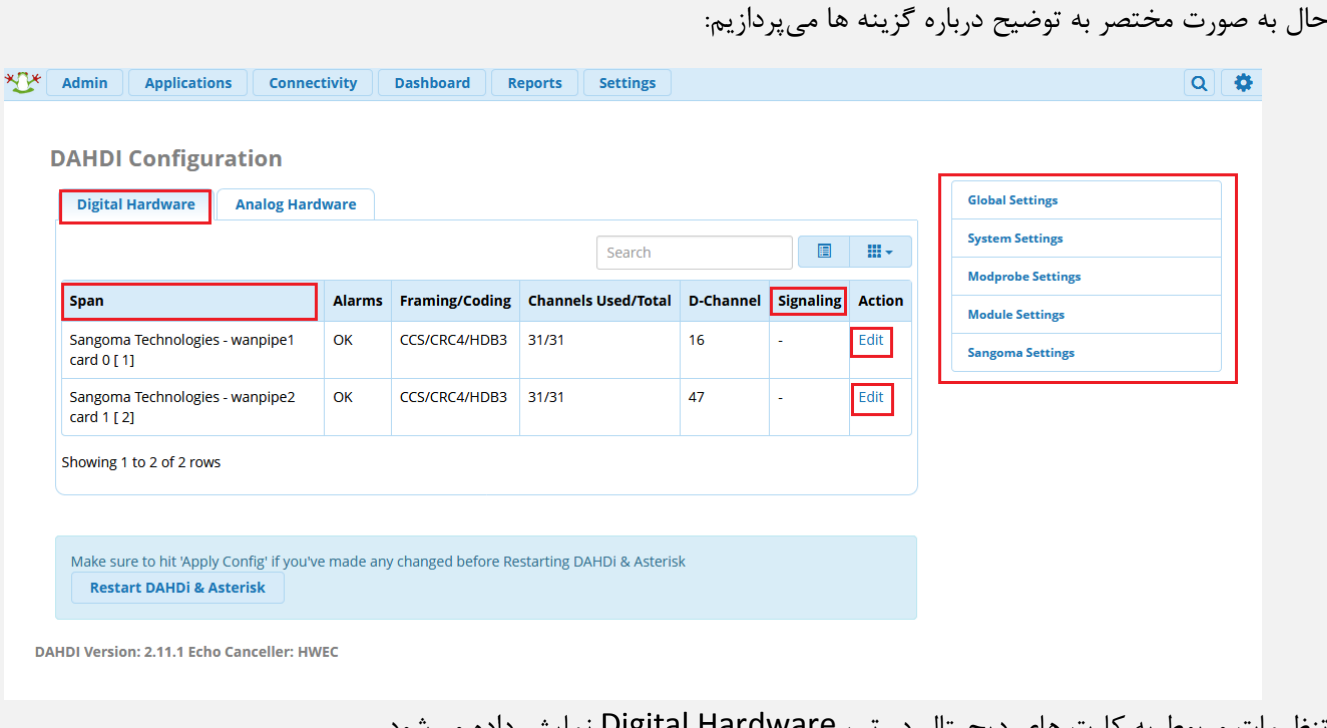

تنظیمات مربوط به کارت های دیجیتال در تب Hardware Digital نمایش داده میشود. Span: هر Span نشان دهنده اطالعات یک پورت از کارت میباشد که در حال حاضر 2 پورت شناسایی شده است. Alarms: نشان دهنده وضعیت پورت میباشد. [مشاهده توضیحات کامل](http://www.voip-blog.ir/%D8%A8%D8%B1%D8%B1%D8%B3%DB%8C-%D8%A2%D9%84%D8%A7%D8%B1%D9%85-%D8%AF%D8%B1-%D9%84%DB%8C%D9%86%DA%A9%E2%80%8C%D9%87%D8%A7%DB%8C-e1/) Coding/Framing: نوع فریمینگ لینک را مشخص میکند. Channel-D: کانال سیگنالینگ بر روی پورت را نشان میدهد. Signaling: نوع سیگنالینگ پورتها که معموال net\_pri و cpe\_pri میباشند. Edit: با کلیک بر روی این گزینه که در انتهای هر پورت وجود دارد، میتوان به صورت مستقیم بر روی تنظیمات پورت تغییرات ایجاد نمود.

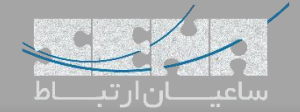

## :Edit Wanpipe1

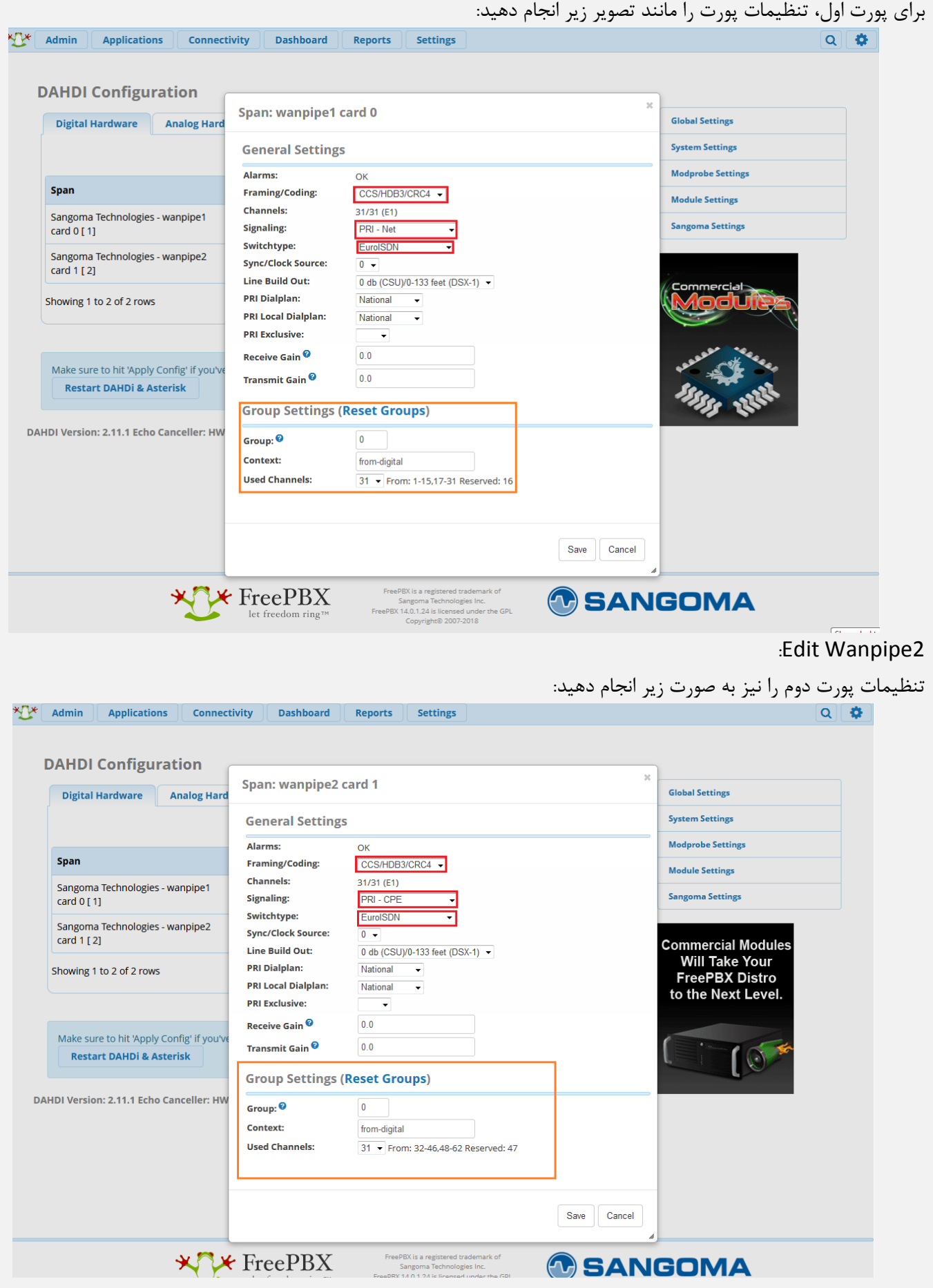

نکته:1 نوع سیگنالینگ پورت اول بر روی *NET\_PRI* و پورت دوم بر روی *CPE\_PRI* قرار داده شده است تا از طریق لینک *Loop* ارتباط دو پورت را با هم برقرار کنیم. به صورت نرمال برای ارتباط با لینک مخابرات، این تنظیم بر روی *CPE\_PRI* قرار داده میشود. نکته:2 در بخش *Coding/Framing* حالت *4CRC* را برای هر دو پورت قرار دادیم )در صورتی که فقط برای یک پورت فعال شود ارتباط برقرار نخواهد شد). این تنظیم نیز باید در هر دو طرف لینک، مشابه باشد. نکته:3 بخش *Settings Group* که داخل عکس با رنگ نارنجی مشخص شده است برای ایجاد گروههای متفاوت برای *channel*ها

میباشد که در ایجاد ترانک *DAHDI* <sup>و</sup> *Route*هایی که نوشته میشود می توان از این گروهبندیها استفاده کرد.

#### **تنظیمات کارت آنالوگ:**

تمامی تنظیمات ابتدایی برای کارتهای آنالوگ نیز مشابه میباشد. پس از راهاندازی سرور، در تب Hardware Angalog، لیست کارتهای آنالوگ نصب شده، نمایش داده خواهد شد.

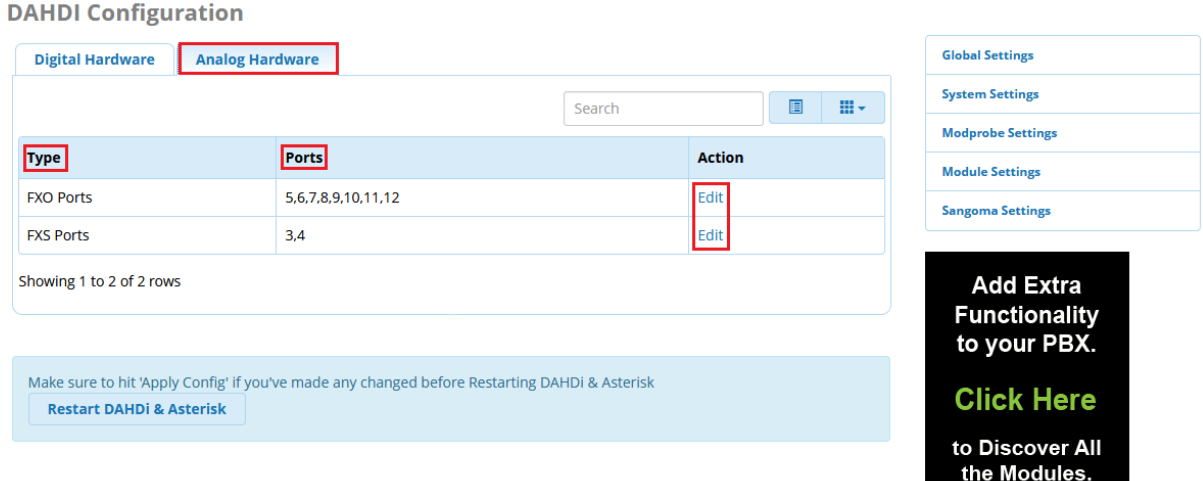

فیلدهای مربوط به کارتهای آنالوگ در این صفحه عبارتند از:

Type: نوع ماژولهای FXO و FXS را مشخص میکند.

Ports: شماره پورتهای مربوط به هر ماژول در این بخش نشان داده شده است.

Edit: تنظیمات مربوط به ماژولها را می توان با کلیک بر روی گزینهی Edit انجام داد که در ادامه توضیح داده میشود.

#### **تنظیم پورتهای FXO:**

روی Edit در سطر مربوطه کلیک کنید:

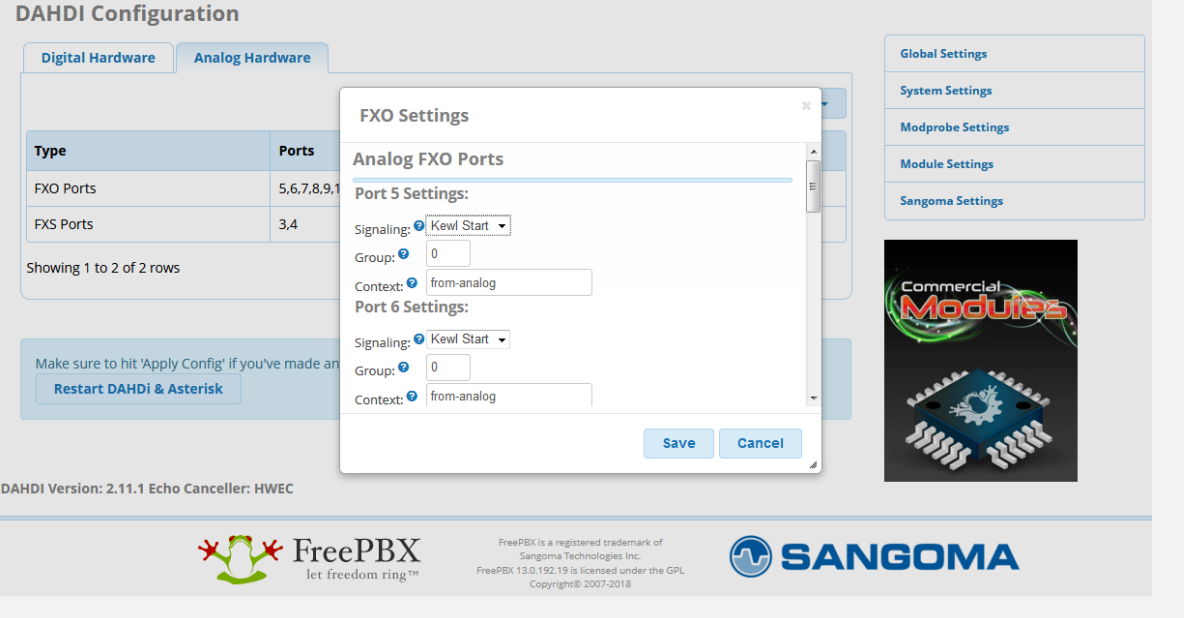

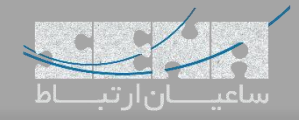

Signalling: در این بخش نوع سیگنالینگ مشخص میگردد که برای تمام پورتهای مربوط به ماژولها، روی Start Kewl قرار داده میشود. Group: با در نظر گرفتن شماره گروههای مختلف برای پورتها میتوان آنها را گروهبندی نمود تا بعداً در تنظیمات دیگر مانند Settings Outbound از آن گروهبندیها استفاده کرد. Context: از این Context برای تماسهای ورودی استفاده خواهد شد که به صورت پیشفرض روی analog-from میباشد.

# **تنظیمات پورتهای FXS:**

روی Edit در سطر مربوطه کلیک کنید:

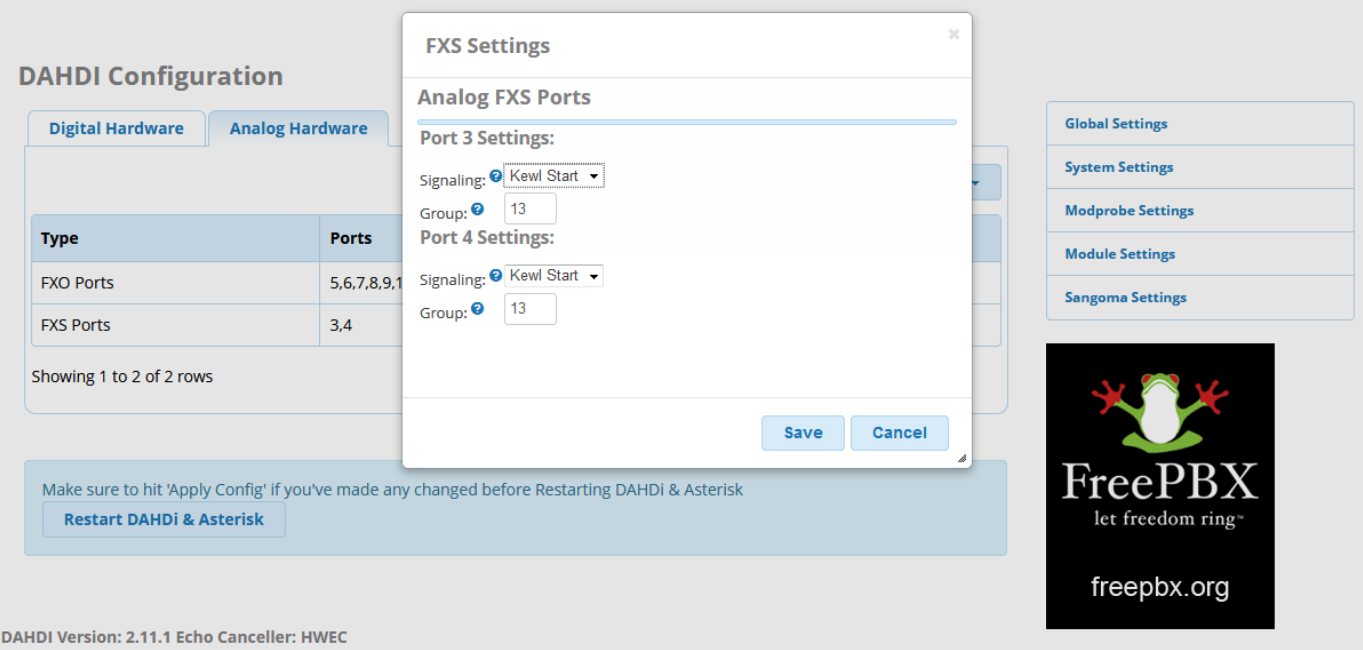

تنظیمات در این بخش مانند بخش قبلی بوده فقط در اینجا گروهبندی پورتهای FXS روی گروه 13 قرار داده شده و از گروه پورت های FXO جدا شده است.

پس از انجام تنظیمات روی گزینهی Save کلیک کرده و پس از Reboot از صحت کانفیگ کارت اطمینان حاصل نمایید.

در FreePBX برای بررسی اینکه کارتهای دیجیتال/ آنالوگ به درستی کانفیگ شده و آماده ی استفاده باشند باید وارد مسیر Reports Info Asterisk> - شده و از لیست سمت راست صفحه روی Dahdi کلیک نمایید:

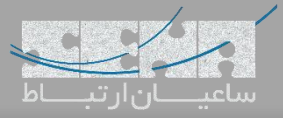

#### **Asterisk Info**

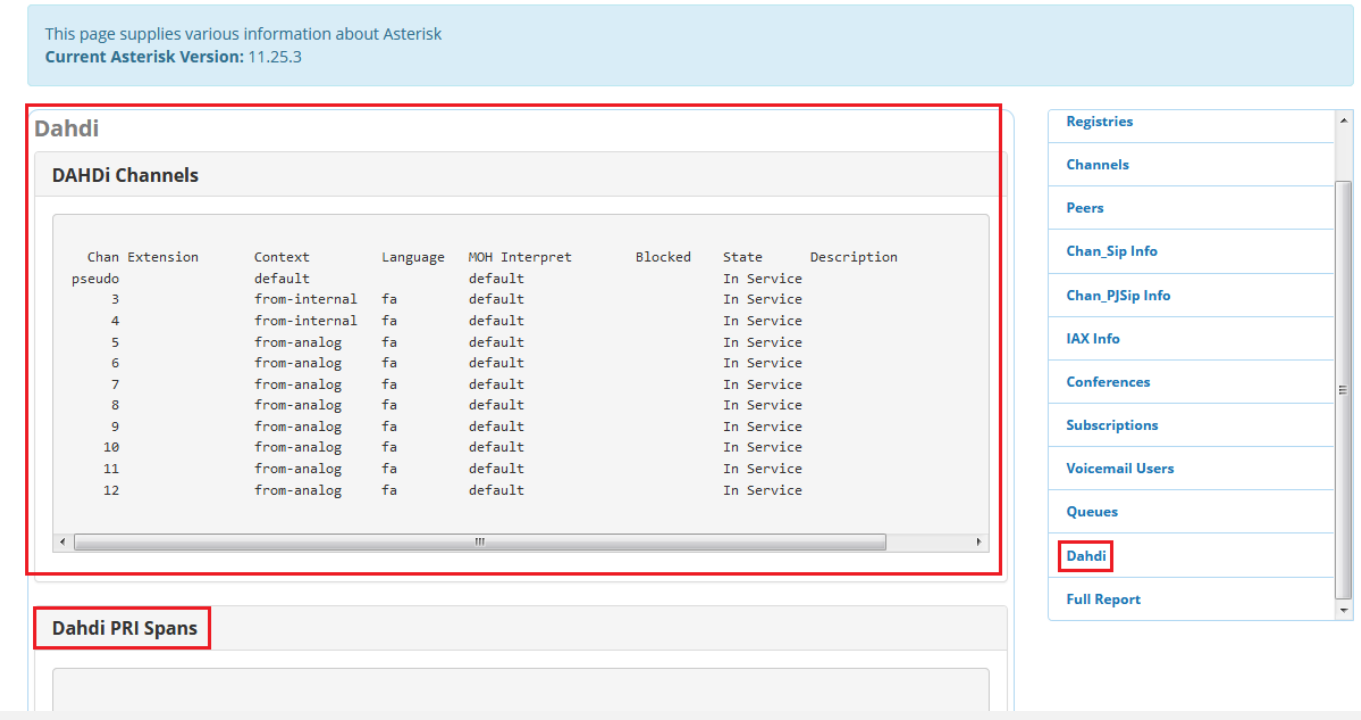

همانطور که داخل تصویر در بخش Channels Dahdi نمایش داده شده، تمامی پورتهای FXO و FXS کانفیگ شده و در دسترس می باشند. همچنین State پورت ها در حالت Service In میباشد.

اگر تنظیمات کارت دیجیتال سنگوما انجام شده باشد، در این صفحه در بخش Spans PRI Dahdi هم میتوان خروجیهای مربوطه به پورتهای دیجیتال کارت را مشاهده نمود.